# Configuring the LM Technologies LM009 wireless broadband router

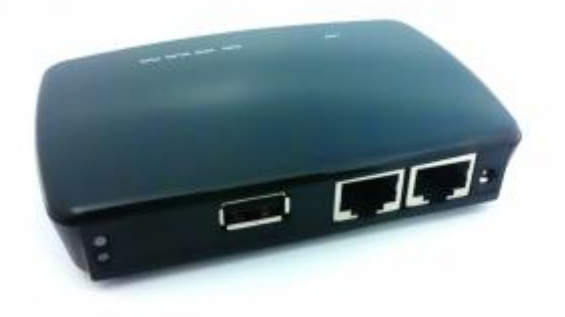

The LM009 from LM Technologies is a wireless access point and Ethernet router, capable of connecting to existing cable / xDSL broadband modem and also featuring a USB port for use with a 3G HSPA modem, enabling both wired and wireless Internet access from connected clients via fixed-line and cellular service, all in one pocket-sized portable device.

The LM009 incorporates a number of feature-rich networking services providing all the functionality a small office or temporary field site may require, including:

- **•** Firewall
- Advanced wireless encryption support
- Port Forwarding
- Port Filtering
- IP Filtering
- URL Filtering
- MAC filtering
- $\bullet$  DMZ
- VLAN
- Virtual Server
- Route management
- $\bullet$  QoS

The unit's USB port can also be used with a USB storage device to provide shared file server access to connected clients (both local and remote), via FTP or network file sharing protocols.

The unit also features a Dynamic DNS client for use with the DynDNS service, ideal for temporary or mobile locations requiring inbound access.

# **Configuration**

In this article I am using the LM009 wireless broadband router with the [LM003 USB HSPA modem](http://blog.brightpointuk.co.uk/installing-lm-technologies-lm003-usb-hspa-modem-windows) for use as a cellular 3G wireless access point.

Insert your SIM into the LM003 and connect the LM003 to the LM009's USB port. Power on the LM009.

From your wireless client, search for available wireless networks, by default the LM009 will be listed as "MyWLAN":

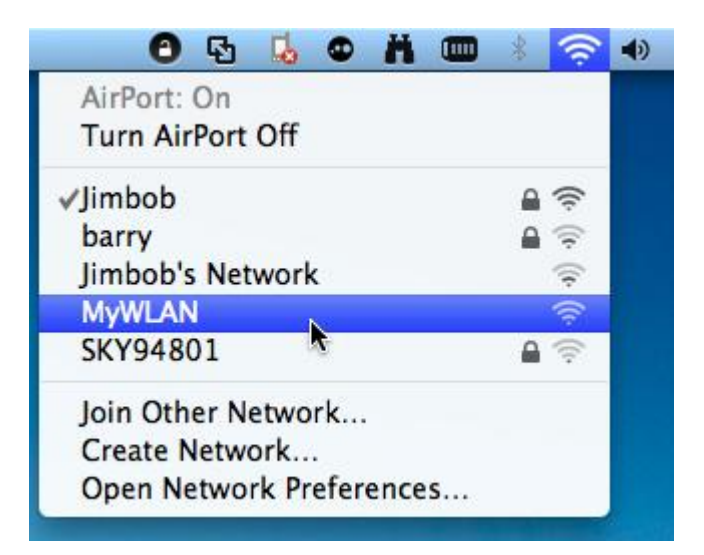

Connect to the wireless network. Open your browser and connect to the unit's default IP address of [http://192.168.1.254:](http://192.168.1.254/)

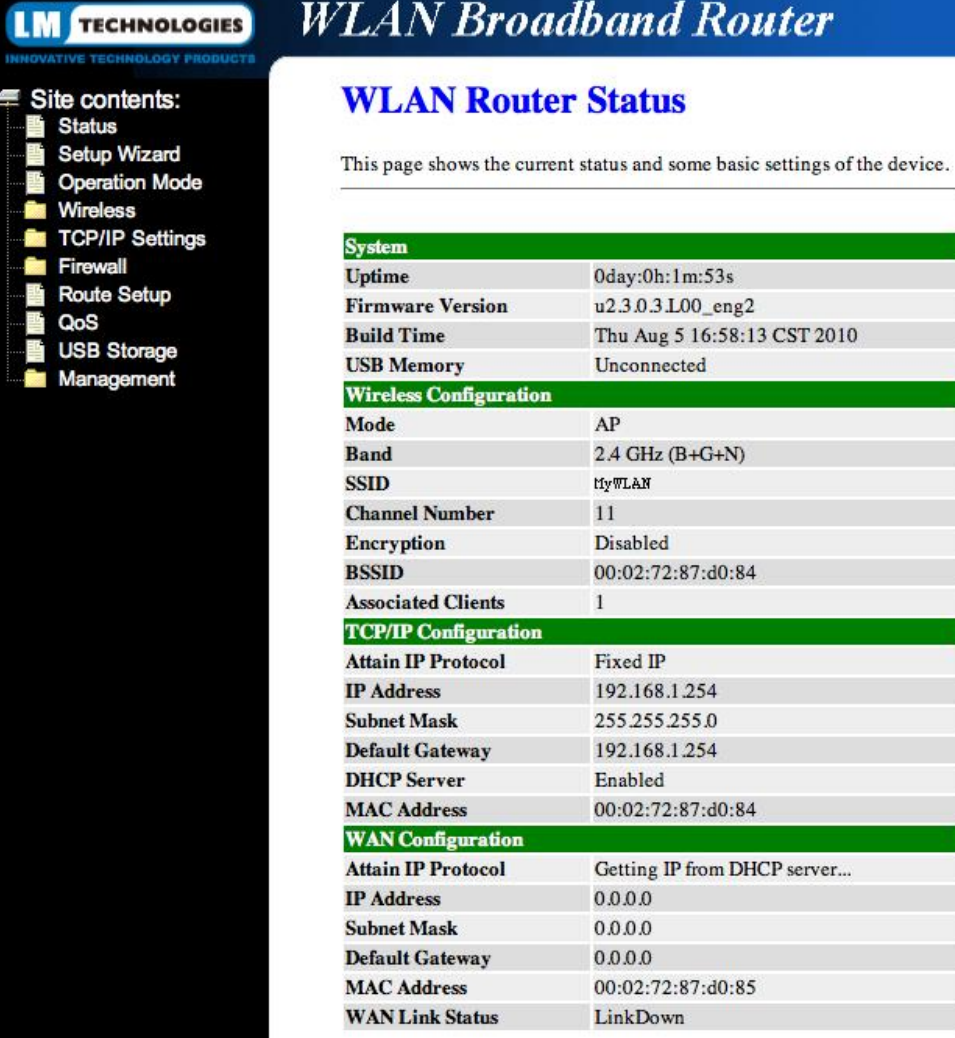

#### Click on the link for the Setup Wizard:

#### **WLAN Broadband Router TECHNOLOGIES**

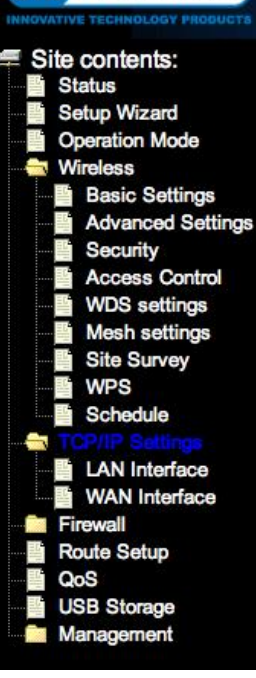

#### Click Next:

## **Setup Wizard**

The setup wizard will guide you to configure access point for first time. Please follow the setup wizard step by step.

Welcome to Setup Wizard.

The Wizard will guide you the through following steps. Begin by clicking on Next.

- 1. Setup Operation Mode
- 2. Choose your Time Zone
- 3. Setup LAN Interface 4. Setup WAN Interface
- 5. Wireless LAN Setting
- 6. Wireless Security Setting

 $($ Next>>

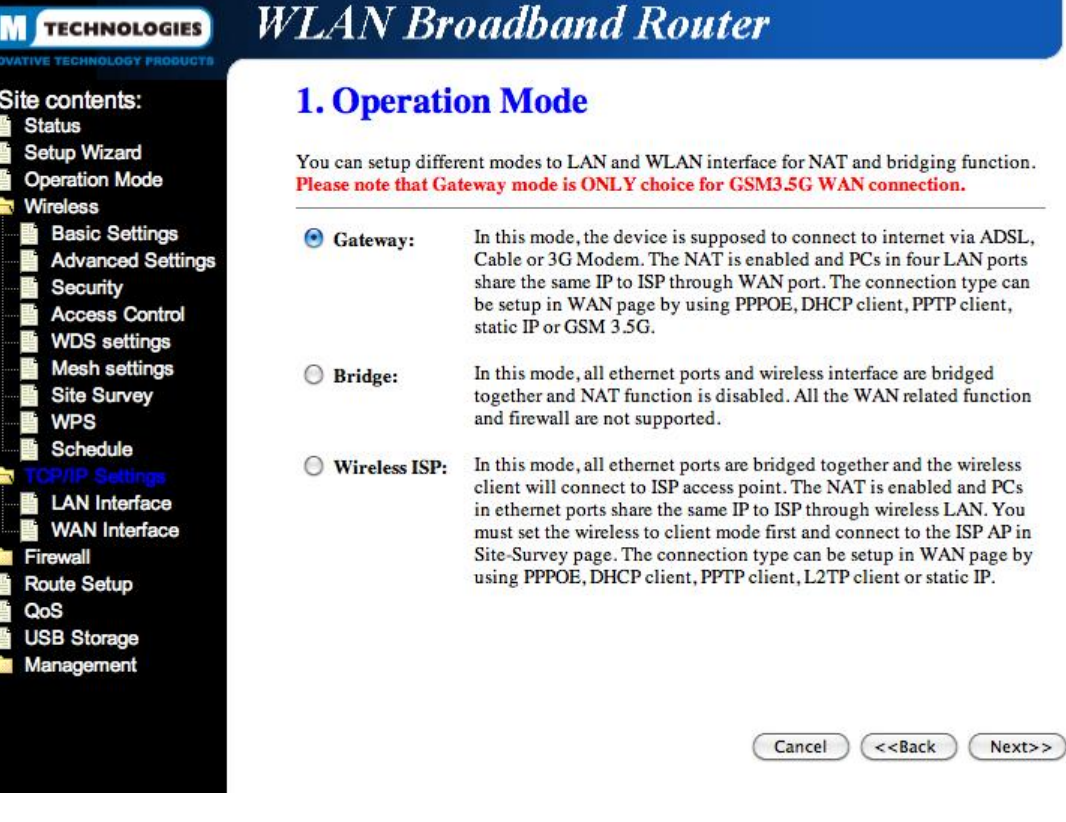

Select the option to use the device as a Gateway. Click Next:

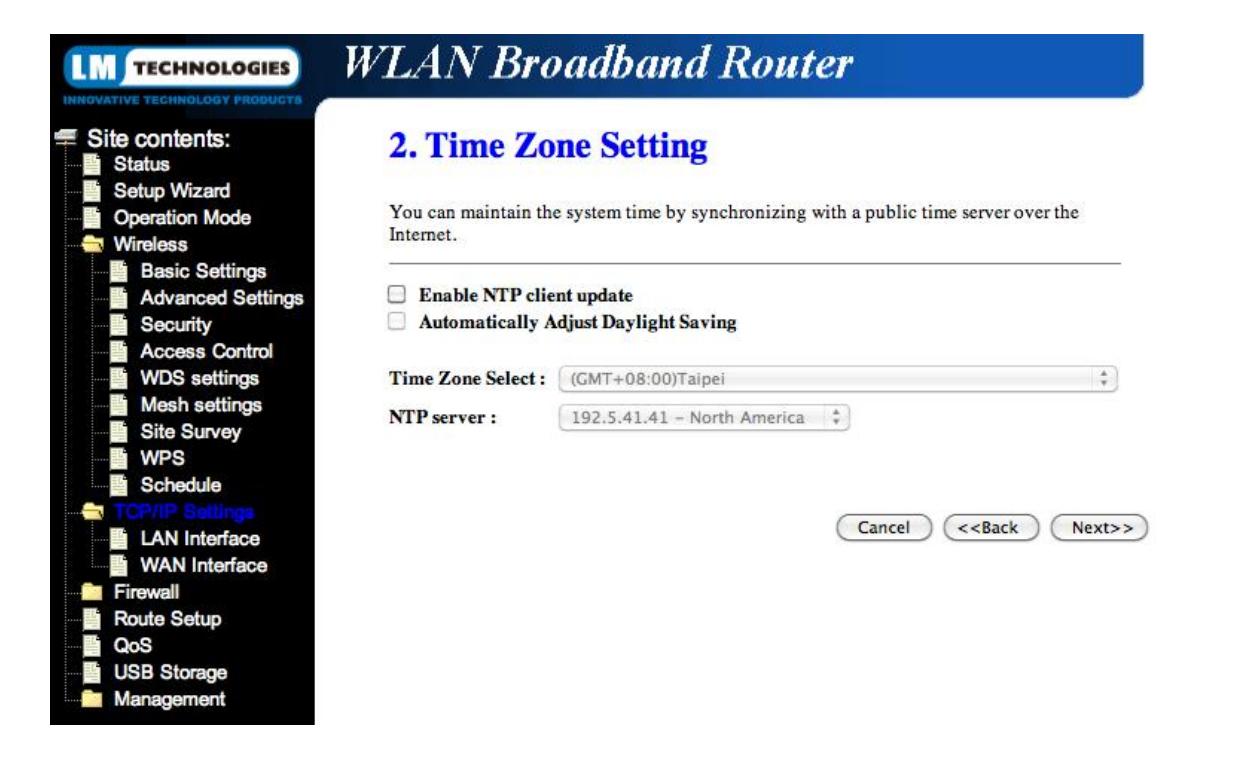

If you want the unit to update its internal clock automatically from the Internet select the option to enable NTP and select your Time Zone. Click**Next**:

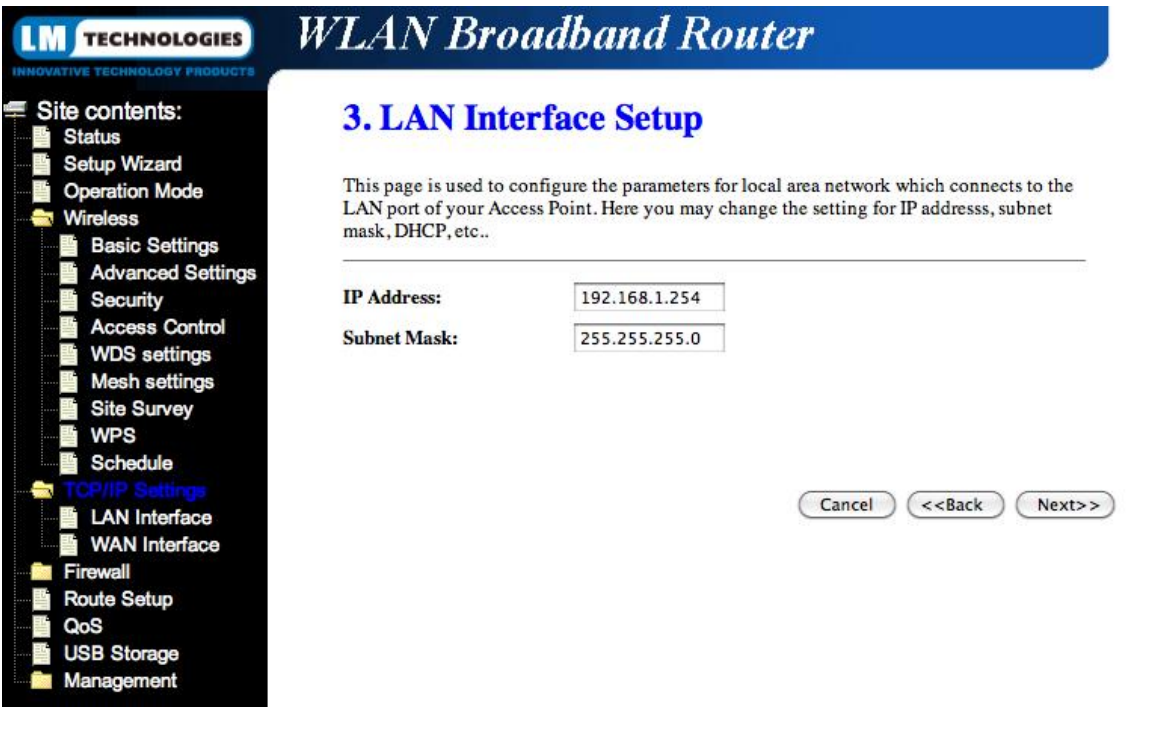

Specify what internal LAN address you want the unit to have. Click **Next**:

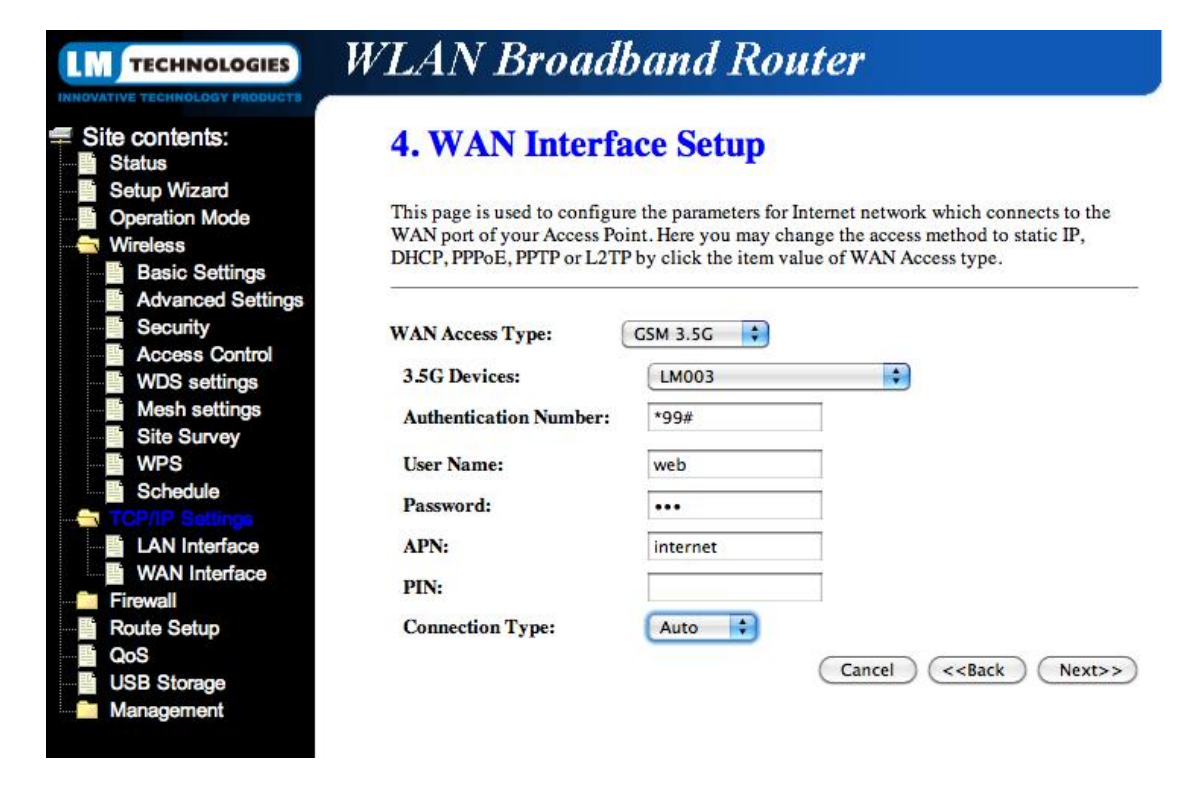

Set the **WAN Interface Type** to **3.5G** and select the **LM003** as the 3.5G Device. Set the **Authentication Number** to **\*99#**

Enter the appropriate APN for your mobile operator:

- Vodafone internet
- Orange orangeinternet
- O2 mobile.o2.co.uk
- T-Mobile general.t-mobile.uk
- Three three.co.uk

NOTE these are CONTRACT APNs, PAYG settings may differ - contact your operator for the correct settings to use.

Set the Username and Password fields to "web". If your SIM card has a PIN enabled, enter the correct code. Click **Next**:

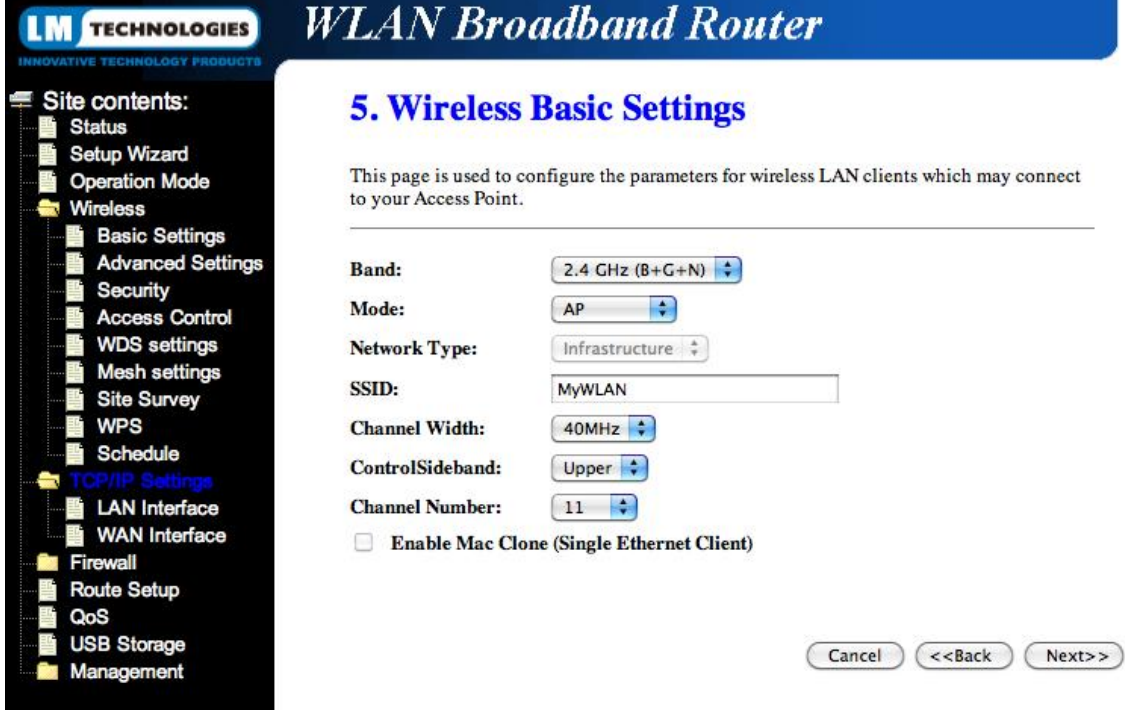

Specify what SSID you want the wireless network to broadcast. Click **Next**:

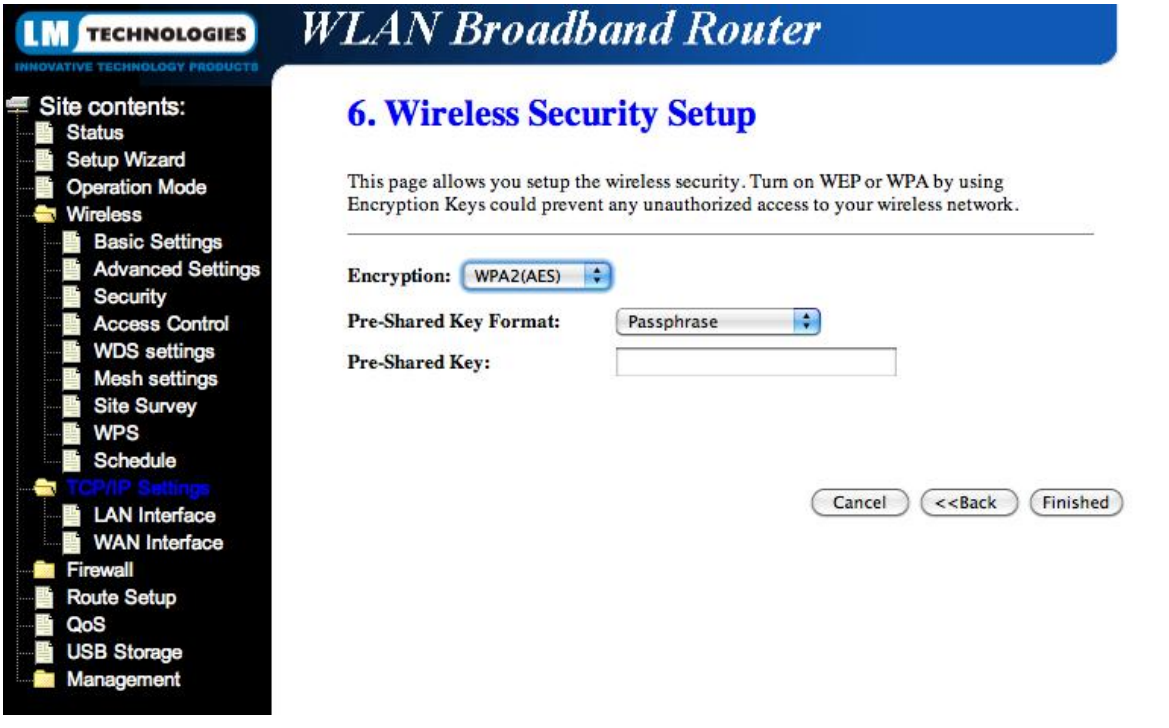

Specify what wireless encryption settings you wish to use on the wireless link. Click **Finish**. The unit will now process the specified settings:

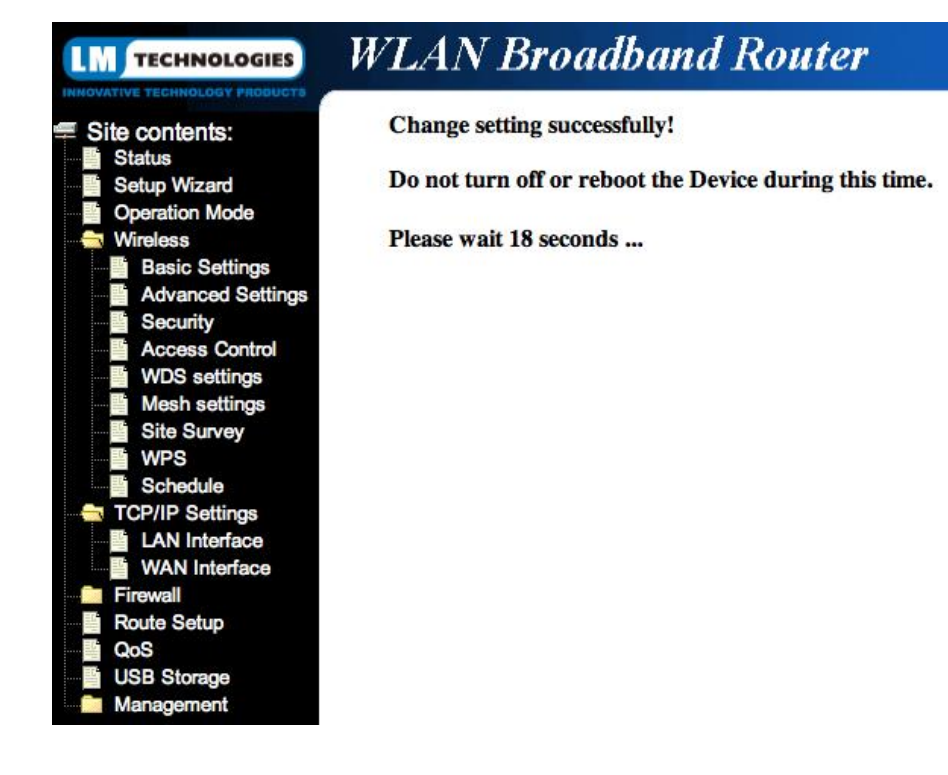

When complete you may need to re-connect to the new wireless network (including SSID and wireless encryption settings). When connected to the Status page, verify that the WAN interface is connected to the cellular network:

## **WLAN Broadband Router LM** TECHNOLOGIES Site contents: Status Setup Wizard **Operation Mode Wireless Basic Settings** 辈 **Advanced Settings** Security **Access Control WDS** settings **Mesh settings Site Survey WPS** Schedule TCP/IP Settings J **LAN** Interface **WAN Interface** Firewall Route Setup QoS **USB Storage** Management

## **WLAN Router Status**

This page shows the current status and some basic settings of the device.

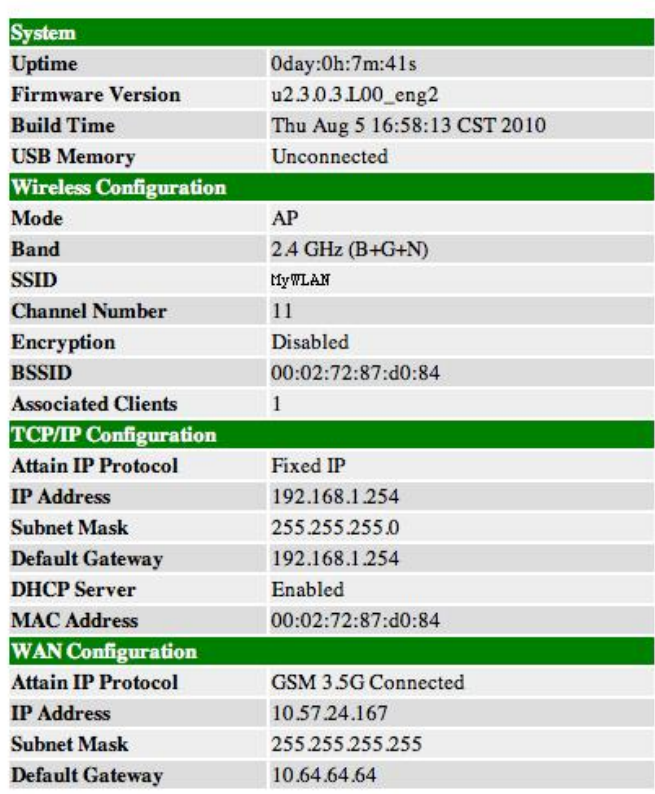

Your unit is now connected to the Internet and ready for use.

Should you wish to restrict access to the wireless network by client MAC address, this can be configured:

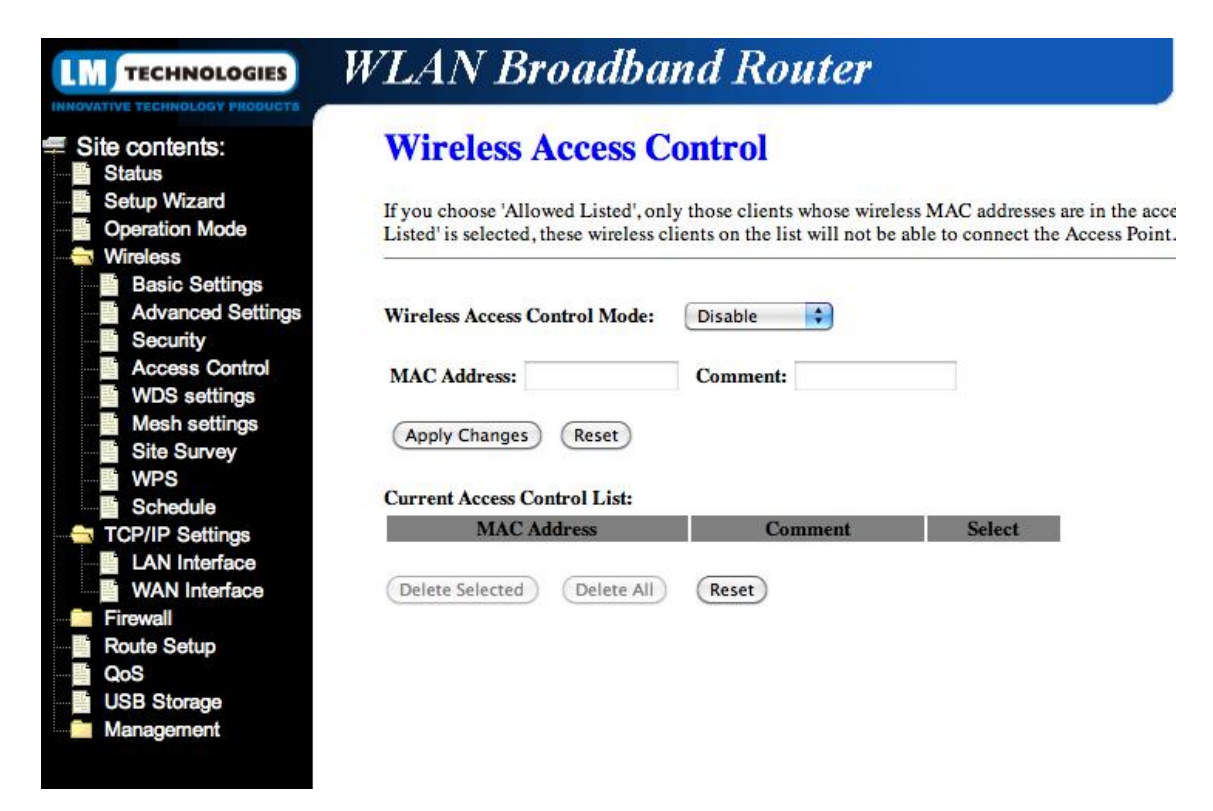

The unit also features a nice option of being able to automatically enable and disable the wireless access point on a time-based schedule:

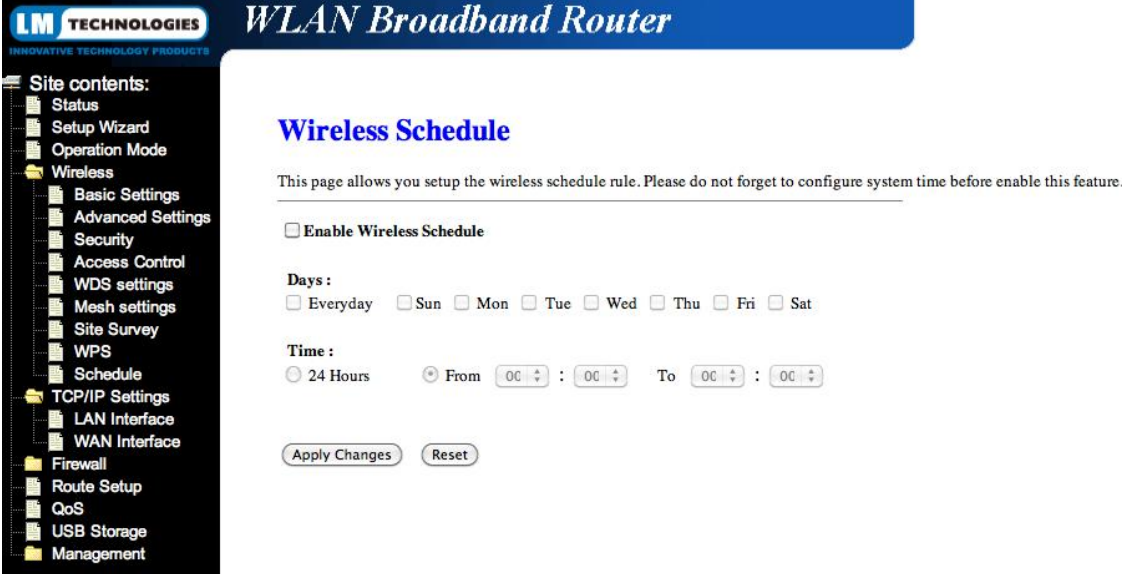

Further configuration options can be applied to the 3G cellular WAN interface such as DNS server settings as well as VPN passthrough:

#### **WLAN Broadband Router LM** TECHNOLOGIES This page is used to configure the parameters for Internet network which connects to the WAN port of your Access IP, DHCP, PPPoE, PPTP, L2TP or GSM 3.5G by click the item value of WAN Access type. Site contents: **Status** E. Setup Wizard **Operation Mode WAN Access Type:**  $GSM 3.5G$ Wireless **Basic Settings** 畫 **3.5G Devices: LM003**  $\left| \cdot \right|$ **Advanced Settings** Security<br>Access Control **Authentication Number:**  $*99#$ **User Name:** web **WDS** settings 当 **Mesh settings** Password:  $\overline{\cdots}$ Site Survey 靊 APN: internet Ŧ **WPS** 背 Schedule PIN:  $(Auto \t; )$ LAN Interface **Band Selection: WAN** Interface 쁰 Continuous (Connect) (Disconnect) **Connection Type:** Firewall Enable 3G Info Route Setup Attain DNS Automatically  $O<sub>0</sub>$ **USB Storage** Set DNS Manually Management **DNS 1:**

**DNS 2:** DNS<sub>3</sub>: **Clone MAC Address:** 000000000000 Enable uPNP Enable IGMP Proxy Enable Ping Access on WAN Enable Web Server Access on WAN Enable FTP Server Access on WAN Enable IPsec pass through on VPN connection Enable PPTP pass through on VPN connection

Enable L2TP pass through on VPN connection

Port Forwarding can be configured if using the device with incoming connections from the Internet destined for (W)LAN-based clients:

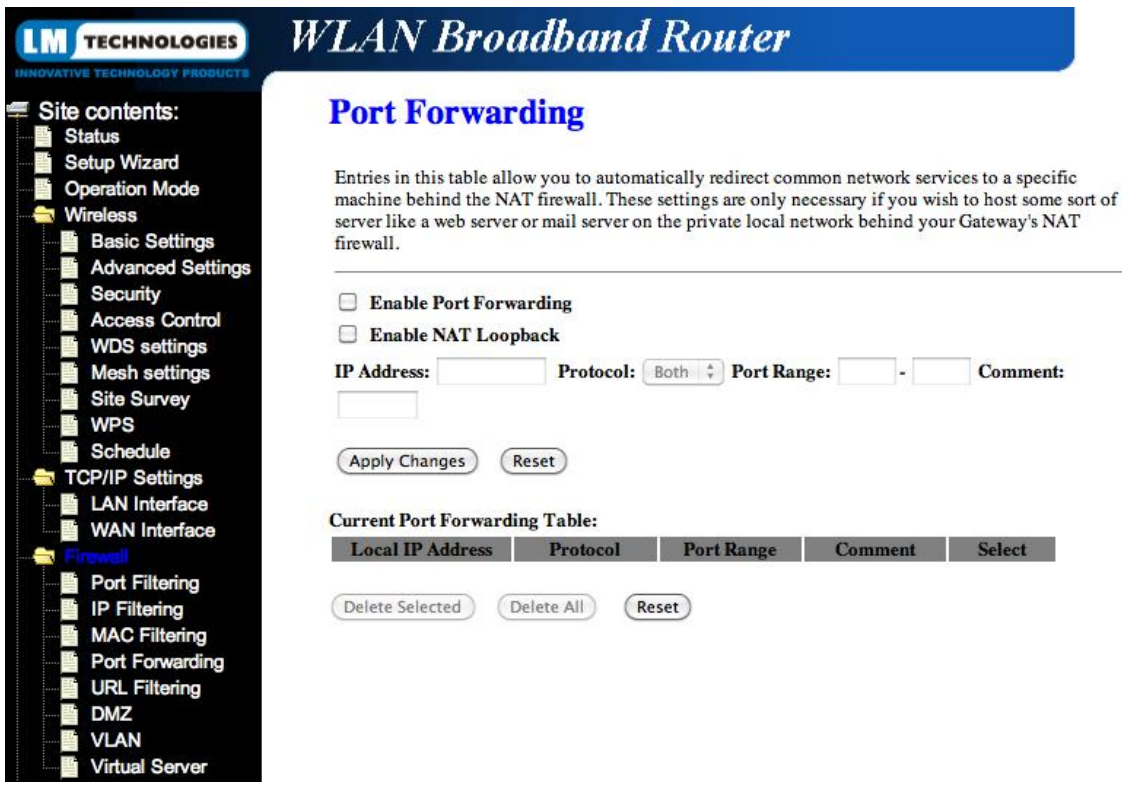

USB storage can be enabled and disabled as well as file sharing and access protocols:

#### **WLAN Broadband Router LM** TECHNOLOGIES

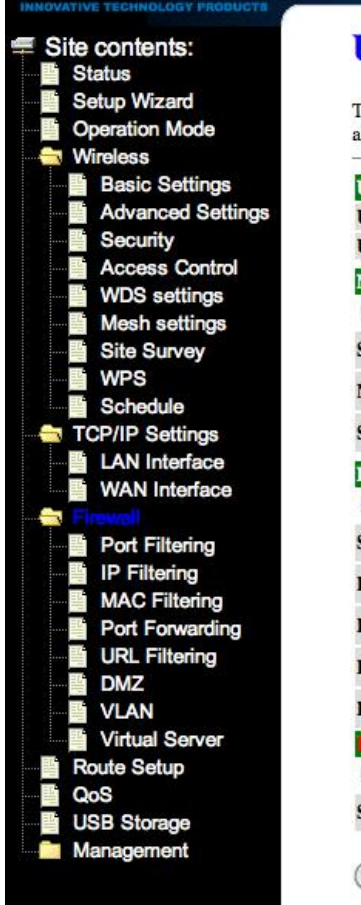

## **USB Storage**

This function is for Router's USB port and it can support plug-in a USB mass storage and throug address is ftp://192.168.1.254, and FTP server address is depend on your LAN IP address.

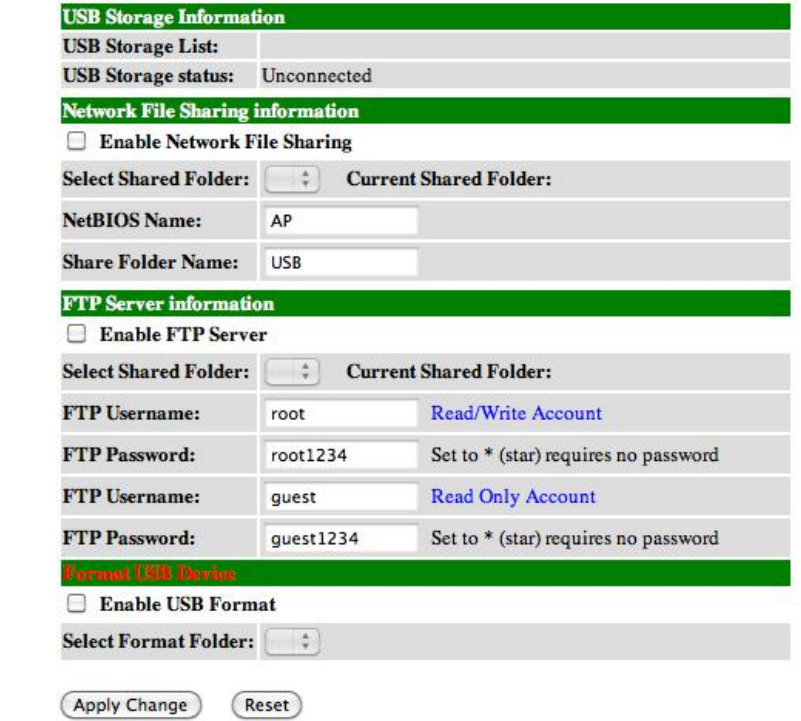

And the DynDNS client can also be configured if required:

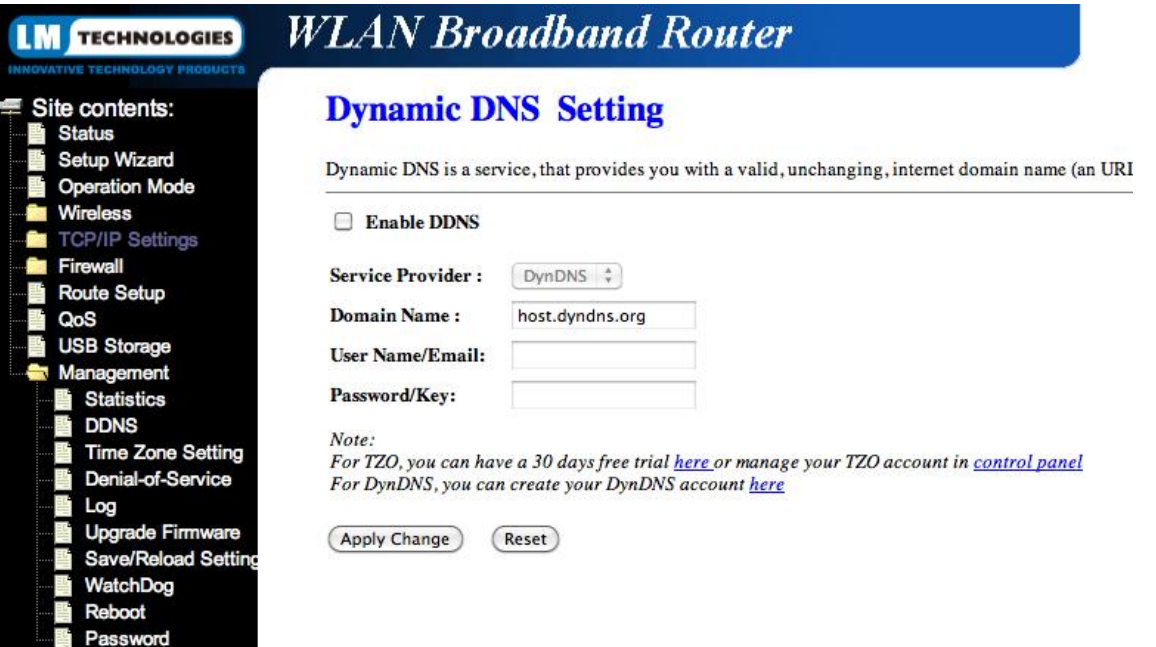

# **Modem Compatibility**

The following USB modems can be used with the LM009:

#### **LM Technologies**

LM Technologies LM003

### **A-Link**

- A-Link 3GU
- A-Link TITAN

#### **Huawei**

- Huawei E220
- Huawei E169
- Huawei E180
- Huawei E172
- Huawei E160
- Huawei E270
- Huawei E230
- Huawei E1552
- Huawei E156
- Huawei E226
- Huawei EC168C
- **Huawei F1750**
- Huawei E1762
- Huawei E1752
- Huawei E182E
- Huawei K3715
- Huawei E170
- Huawei E1550

#### **Novatel**

- Novatel MC950D
- Novatel XU870

#### **Option**

- Option Icon 225
- Option Icon 401
- Option Icon 505

#### **Sierra Wireless**

- Sierra MC8700
- Sierra MC8775
- Sierra MC8792V
- Sierra MC8790
- Sierra MC8795V

#### **Solomon**

- Solomon S3GM-690
- Solomon S3GM-646
- Solomon S3GM-645-11

#### **ZTE**

- ZTE MF622
- ZTE MF626
- ZTE MF636
- ZTE MF668

#### **Sony Ericsson**

- Sony Ericsson MD300
- Sony Ericsson MD400

#### **Other**

- Aiko 82D
- Datang D201
- Giant D301
- Nokia CS-15
- SIPTune LM-75
- Webee
- AnyData ADU 500A
- BandLuxe C120